## **Arithmetic Operators in Visual Basic 2010 Express**

1. Indicate the meaning of the following operators:

| Operator | Meaning |
|----------|---------|
| +        |         |
|          |         |
| -        |         |
|          |         |
| *        |         |
|          |         |
| /        |         |
|          |         |
| ^        |         |
|          |         |

- 2. Visual Basic uses the same order of operations as you learn in math class (BEDMAS). Evaluate the following expressions:
- 1. 3 \* 2 + 3

2.  $2^2 * 2 - 2$ 

3. 6/2 \* 3^2

- 4.  $2^3 * 2 + 9 3$
- 3. **APPLICATION:** Create an application in Visual Basic to check your answers. The table of required objects, interface and code below will help you.

Objects on the Form:

| Object | Name         | Initial (starting out) Text    |
|--------|--------------|--------------------------------|
| label  | lblanswer1   | blank (empty in text property) |
| label  | lblanswer2   | blank (empty in text property) |
| label  | lblanswer3   | blank (empty in text property) |
| label  | lblanswer4   | blank (empty in text property) |
| label  | lblquestion1 | Question 1                     |
| label  | lblquestion2 | Question 2                     |
| label  | lblquestion3 | Question 3                     |
| label  | lblquestion4 | Question 4                     |
| button | btncalculate | Calculate                      |

## Interface:

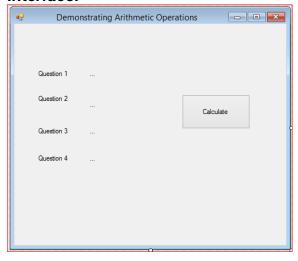

Assignment Floyd

## Code (double click on the button to type the code in):

```
Private Sub btncalculate_Click(ByVal sender As System.Object, ByVal e As System.EventArgs) Handles btncalculate.Click

| blanswer1.Text = 3 * 2 + 3 |
| blanswer2.Text = 2 ^ 2 * 2 - 2 |
| blanswer3.Text = 6 / 2 * 3 ^ 2 |
| blanswer4.Text = 2 ^ 3 * 2 + 9 - 3 |
| End Sub |
| End Class
```

When you run your program, the interface should resemble the following:

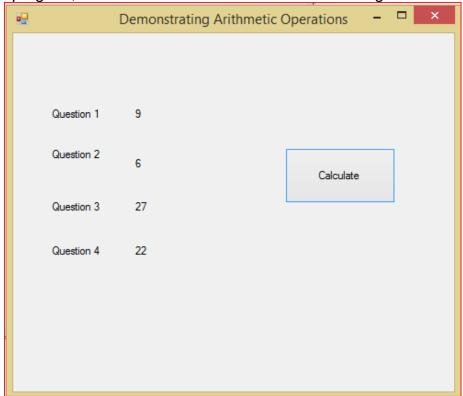